|                    | M          | yDeal Integration for Mage | ento 2 User Guide |
|--------------------|------------|----------------------------|-------------------|
|                    |            |                            |                   |
|                    |            |                            |                   |
|                    |            |                            |                   |
|                    |            |                            |                   |
|                    |            |                            |                   |
|                    |            |                            |                   |
| MyDeal Integration | for Mag    | jento 2 Use                | r Guide           |
|                    | by CedComn | merce Products Do          | cumentation       |
|                    |            |                            |                   |

| 1. Overview                          | 3  |
|--------------------------------------|----|
| 2. MyDeal Extension Installation     | 3  |
| 3. Configuration Settings            | 3  |
| 4. Managing Profiles                 |    |
| 4.1. Add New Profile                 |    |
| 4.2. Edit an Existing Profile        |    |
| 4.3. Submit Bulk Actions on Profiles |    |
| 5. Manage MyDeal Products            |    |
| 6. Manage MyDeal Orders              |    |
| 7. View Failed Orders                | 20 |
| 8. MyDeal Feeds                      |    |
| 9. Cron Logs                         |    |
| 10. Activity Logs                    | 26 |
| 11. Help and Support                 |    |

#### 1. Overview

MyDeal was established around a decade ago, in 2011. And presently, it is the most trusted online marketplace in Australia. It hosts over 2 million active customers along with thousands of sellers selling online. Moreover, the platform provides a wide range of Home and Garden Decor products to Living Room furniture and fashion products.

MyDeal Integration for Magento 2 is an eCommerce solution that connects MyDeal marketplace with the Magento store for a seamless selling experience. With a single centralised platform, this Magento integration makes the order, products inventory, etc management much easier for the sellers to sell online and grow their business revenue and become a brand globally.

#### Key Features

- **Product Data Validation:** The product information gets updated according to the standards of the MyDeal marketplace and hence reduces the errors.
- **Bulk Product Upload:** Sellers have the feasibility to upload products in bulk on the MyDeal marketplace in just a single click saving their time.
- **Product Category Mapping:** The extension follows many to one product mapping technique through which multiple categories of Magento store can be mapped to a single category of MyDeal.
- Order Management: The sellers can easily manage the orders through a centralised admin panel.
- **Shipment Tracking:** Whenever an order is shipped and the details related to the shipment can be easily tracked using this Magento extension.
- Cron Scheduler: With the crons, the order status and inventory get updated automatically at every 5
  minutes.
- **Real-Time Sync:** There is a real time automatic synchronisation of the orders, inventory, price, and product details at every regular intervals of time.

## 2. MyDeal Extension Installation

To install the MyDeal extension for Magento 2,

 Upload and Extract the MyDeal package file inside the app/code/Ced/ directory and run the below command from Magento root-

```
php bin/magento setup:upgrade
php bin/magento setup:di:compile
php bin/magento setup:static-content:deploy -f
php bin/magento index:reindex
php bin/magento cache:clean
php bin/magento cache:clean
```

## 3. Configuration Settings

To set up the configuration settings in the Magento 2 Admin panel

- 1. Go to the Magento 2 Admin panel.
- 2. On the left navigation bar, click the **MyDeal Integration** menu. The menu appears as shown in the following figure:

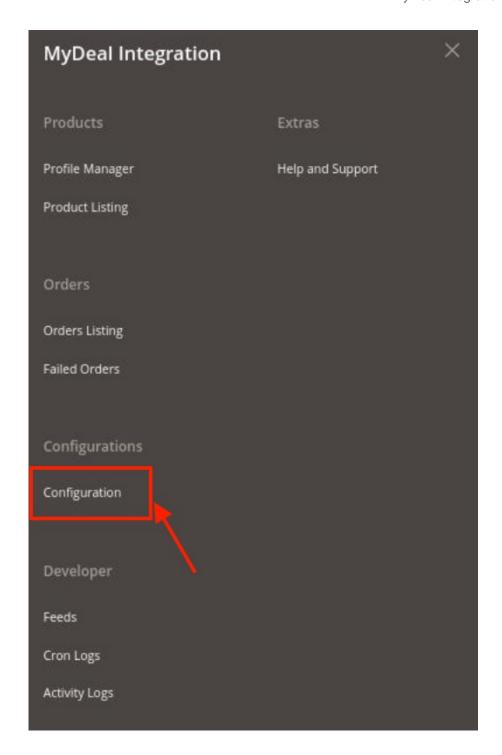

## 3. Click on **Configuration**.

The **Configuration page** appears as shown below:

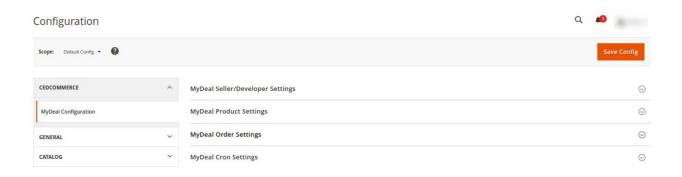

4. In the right panel, click the **MyDeal Seller/Developer Settings** tab.

The **MyDeal Seller/Developer Settings** tab is expanded and the relevant fields appear as shown in the following figure:

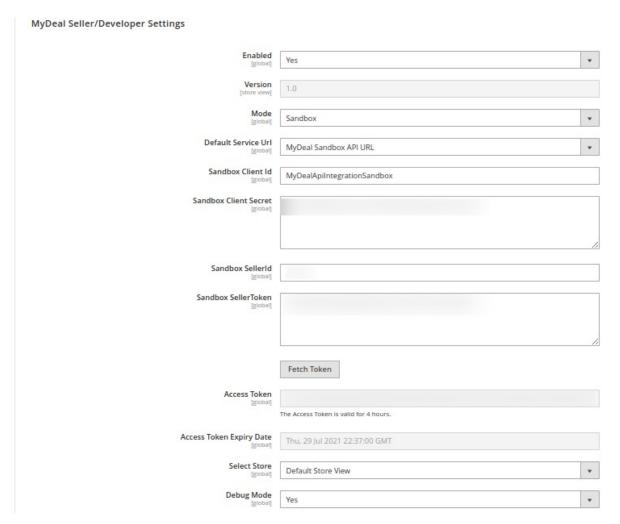

- 5. Under MyDeal Seller/Developer Settings, do the following steps:
  - In the **Enabled** list, select the **Yes** option.
  - In the Mode list, select the Sandbox or Live option.
  - In **Default Service URL**, select the Url of the store.
  - In **Live Client Id**, enter the live id of the client from the MyDeal seller panel.
  - In Live Client Secret, enter the secret key from the MyDeal seller panel.
  - o In Live Seller Token, enter the seller token id.

- o In LiveSeller Id, enter the MyDeal Seller id.
- After filling in all the above details, click on the **Save** Button.
- Then click on the Fetch Token button the Access Token and Access Token Expiry Date will get automatically be fetched.
- In the **Select Store** list, select the required store.
- In **Debug Mode**, select Yes if you want the log to be created.
- 6. Scroll down to the MyDeal Product Settings tab, and then click the tab.

The **MyDeal Product Settings** tab is expanded and the expanded section appears as shown in the following figure:

| MyDeal Product Settings   | 0 |
|---------------------------|---|
|                           |   |
| MyDeal Inventory Settings |   |

7. Now click, on MyDeal Price Settings, the tab is expanded as shown below:

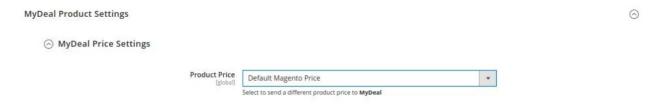

- 8. Under MyDeal Price Settings, do the following step:
  - a. In the **Product Price** list, select one of the following options:
    - `. Increase by Fixed Price: If selected, then the Modify by Fix Price field appears.
    - `. Increase by Fixed Percentage: If selected, then the Modify by Percentage Price field appears.

Enter the numeric value to increase the price of the **MyDeal**, product price by the entered value % of Magento 2 price.

For Example,

Magento 2 price + 5% of Magento 2 price.

Magento 2 Price = 100

Select Increase By Fixed Percentage option

**Modify by Percentage Price** = 5

100 + 5% of 100 = 100 + 5 = 105

Thus, MyDeal Product Price = 105

- `. Decrease by Fixed Price: If selected, then the Modify by Fix Price field appears.
- `. Decrease by Fixed Percentage: If selected, then the Modify by Percentage Price field appears.

Enter the numeric value to decrease the price of the **MyDeal** product price by the entered value % of Magento 2 price

For Example,

Magento 2 price – 5% of Magento 2 price.

Magento 2 Price = 100

Select Decrease By Fixed Percentage option

**Modify by Fix Price** = 5

100 - 5% of 100 = 100 - 5 = 95

Thus, MyDeal Product Price = 95

9. Now click on MyDeal Inventory Settings, the section is expanded as shown below:

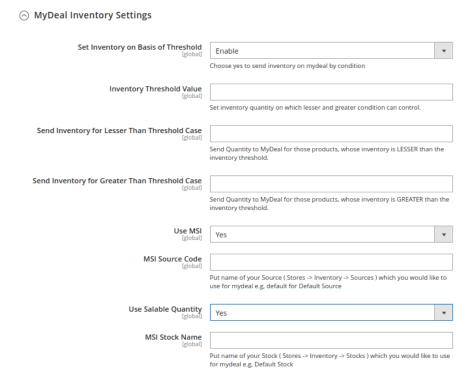

#### 10. Under **MyDeal Inventory Settings**, do the following steps:

• In the **Set Inventory on Basis of Threshold** list, select the **Enable** option if required to set the inventory based on a threshold.

**Note**: Only when the admin selects **Enable**, the other fields appear. Threshold Inventory is the minimum count of an item that the store owner wants to keep in stock.

- In the **Inventory Threshold Value** box, enter the required value.
- In the Send Inventory for Lesser Than Threshold Case box, enter the required value.
- In the Send Inventory for Greater Than Threshold Case box, enter the required value.
- In **Use MSI**, select **Yes** if you want MSI to be enabled for your store.
- In MSI Source Code, enter the MSI code for the inventory.
- In **Use Salable Quantity**, select **Yes** if you want salable quantity for the inventory.
- 11. Scroll down and click on MyDeal Order Settings, the section is expanded as:

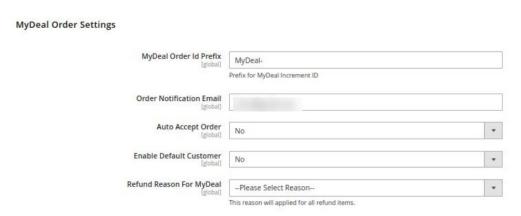

#### 12. Under MyDeal Order Settings, do the following steps:

• In the MyDeal Order Id Prefix box, enter the required order Id prefix.

- In the Order Notification Email box, enter the required email ld.
- In Auto Order Accept, select Yes if you want the orders to be accepted automatically.
- In the Enable Default Customer list, select the Yes option to enable the default customer.
- In the **Default Customer Email** list, enter the email id of the default customer.
- In **Refund Reason for MyDeal**, select the reason for a refund of the items.
- 13. Now scroll down and click on MyDeal Cron Settings, the tab is expanded as shown below:

MyDeal Cron Settings

Order Cron

[global]
Order Fetch Cron

Inventory | Price Cron

[global]
Inventory | Price Sync Cron

Token Cron

[global]
Token Fetch Cron

Order Shipment Cron

Disable
Token Fetch Cron

- 14. Under MyDeal Cron Settings, do the following steps:
  - In the Order Cron list, select the Enable option to enable the fetch order cron.
  - In the Inventory |Price Cron list, select the Enable option to enable the Inventory & Price Sync corn
  - In **Token Cron**, select **Enable** to fetch the tokens automatically.
  - In Order Shipment Cron, select Enable Option to ship Magento orders automatically.

Completed magento order will automatically ship

15. Click the **Save Config** button to save the entered values.

## 4. Managing Profiles

Admin can create a new profile and assign the required products to the profile. While creating and editing the profile, the admin can map the Magento 2 attributes to the MyDeal attributes. These attributes are applicable to all the products that are assigned to the profile.

#### Admin can do the following tasks:

- 1. Add new profile
- 2. Edit the existing profile
- 3. Bulk Action on the Selected Profiles

#### 4.1. Add New Profile

### To add a new profile

- 1. Go to the Magento 2 Admin panel.
- 2. On the left navigation bar, click the **MyDeal Integration** menu. The menu appears as shown in the following figure:

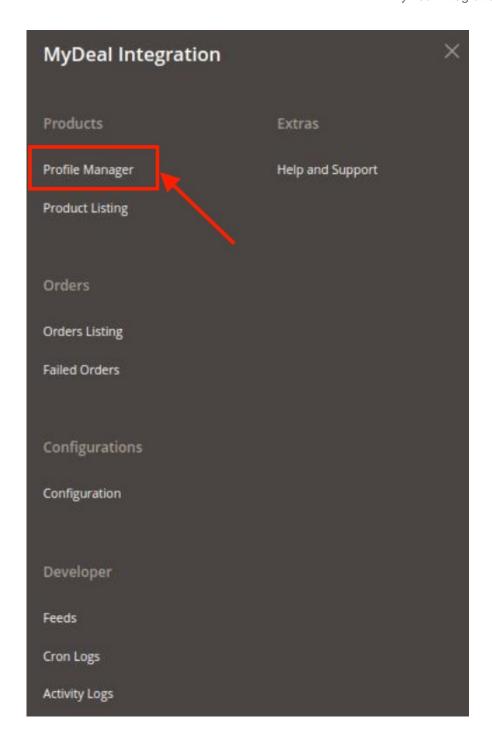

## 3. Click on **Profile Manager**.

The **Manage Profile** page appears as shown in the following figure:

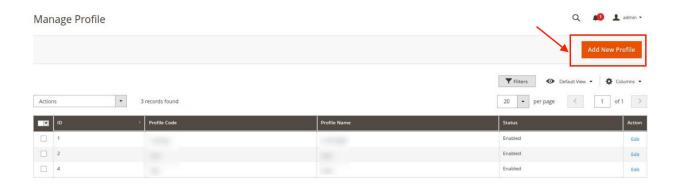

4. Click the Add New Profile

The **Add New Profile** page appears as shown in the following figure:

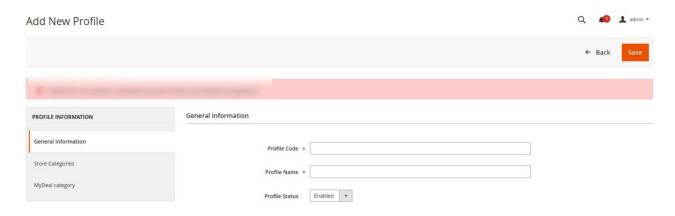

- 5. In the right panel, under **General Information**, do the following steps:
  - In the Profile Code box, enter a profile code.
     Note: It is only for internal use. Use the unique profile code with no spaces. Start with small letters.
  - In the **Profile Name** box, enter the name of the profile.
    - Note: Use the unique name to identify the profile.
  - In the **Profile Status** list, select **Enabled** to enable the profile.
    - Note: The Disabled option disables the profile.
- 6. In the left navigation panel, click the **Store Categories** menu. Here you need to select store categories.

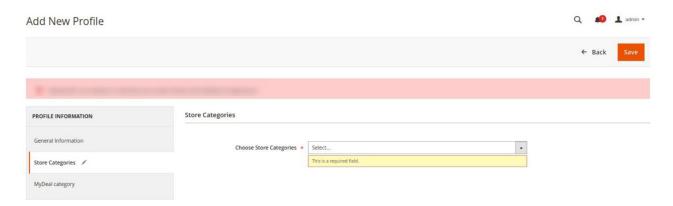

7. Click on MyDeal Category from the left menu and the section will appear as:

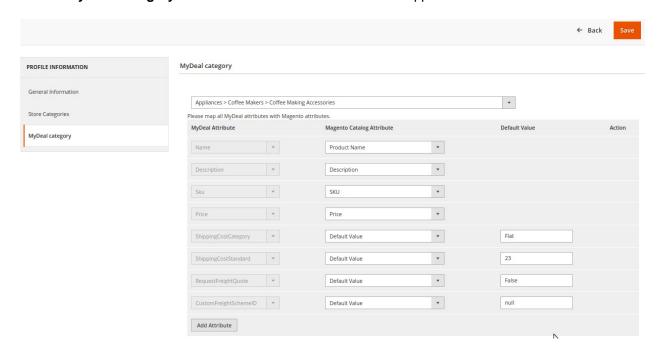

8. Select the category and depending on it, child categories will appear further from where you may choose the needed ones.

For different mapping categories detail, refer to the image below:

| ShippingCostCategory | ShippingCostStandard | RequestFreightQuote | Description                                                                                                    |
|----------------------|----------------------|---------------------|----------------------------------------------------------------------------------------------------|
| Flat                 | 0                    | FALSE               | Product has Free Shipping                                                                                                  |
| Flat                 | greater than 0       | FALSE               | Product has flat rate shipping Australia wide per-item                                                                     |
| FlatAnyQty           | greater than 0       | FALSE               | Product has flat rate shipping Australia wide irrespective of quantity ordered                                             |
| Flat /FlatAnyQty     | 0                    | TRUE                | Product listing has a Request Freight  Quote form. (Cannot be purchased until freight quote provided)                      |
| Flat                 | greater than 0       | TRUE                | Product has flat rate shipping Australia<br>wide per item. (Request Freight Quote flag<br>ignored)                         |
| FlatAnyQty           | greater than 0       | TRUE                | Product has flat rate shipping Australia<br>wide irrespective of quantity ordered.<br>(Request Freight Quote flag ignored) |
| Custom               | -                    | FALSE               | Product has shipping calculator                                                                                            |
| Custom               | -                    | TRUE                | Product has shipping calculator and<br>Request Freight Quote form                                                          |

9. Click the Save button.

The profile gets created and listed on the Manage Profile page.

## 4.2. Edit an Existing Profile

#### To edit a new profile

- 1. Go to the Magento 2 Admin panel.
- 2. On the left navigation bar, click the **MyDeal Integration** menu. The menu appears as shown in the following figure:

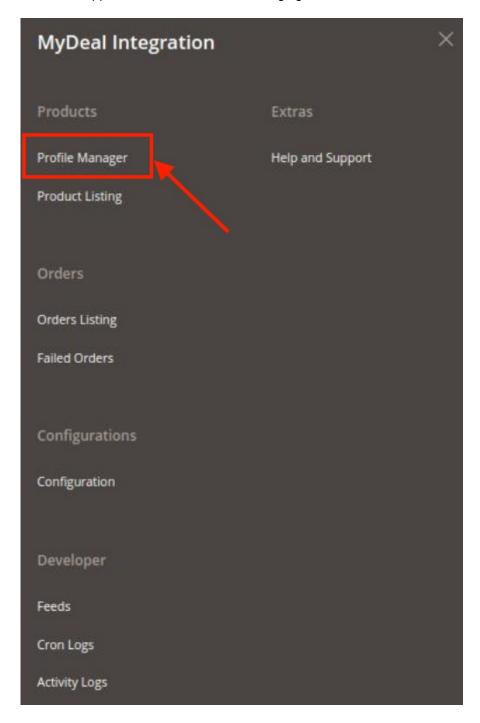

3. Click on **Profile Manager**.

The Manage Profile page appears as shown in the following figure:

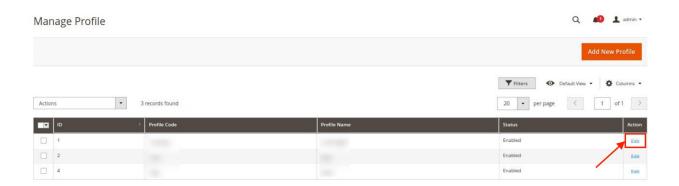

- 4. Scroll down to the required profile row.
- 5. In the **Action** column of the respective row, click the **Edit** link. The profile editing page appears as shown in the following figure:

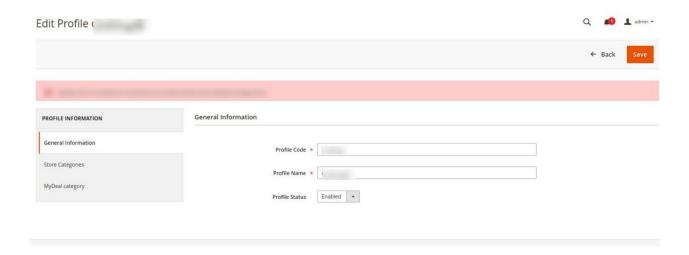

- 6. In the left navigation panel, click the required menu, and then make the changes as per requirement in the respective section.
- 7. Click the Save button.

The edited profile is saved and the success message appears on the **Manage Profile** page.

### 4.3. Submit Bulk Actions on Profiles

To submit the selected action on the selected profiles in Bulk

- 1. Go to the **Magento 2 Admin** panel.
- 2. On the left navigation bar, click the **MyDeal Integration** menu.

The menu appears as shown in the following figure:

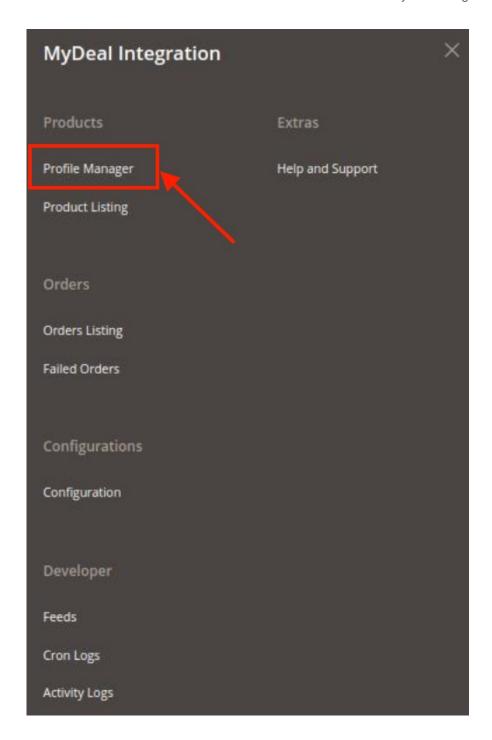

## 3. Click on **Profile Manager**.

The **Manage Profile** page appears as shown in the following figure:

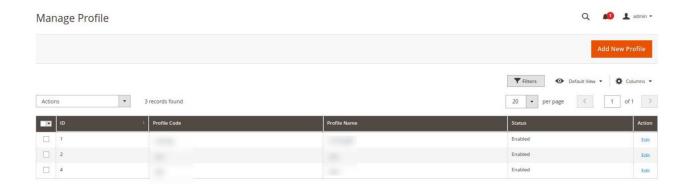

- 4. On this page, all the available profiles are listed.
- 5. To delete the selected profiles, do the following steps:
  - Select the profiles that are no more required.
  - Click the **Arrow** button next to the **Actions** field.
     The **Actions** list appear as shown in the following figure:

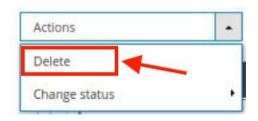

- Click the **Delete** option.
  - A confirmation dialog box appears.
- Click the **OK** button.
  - The selected profiles are deleted.
- 6. To change status of the selected profiles, do the following steps:
  - Select the required profiles.
  - Click the **Arrow** button next to the **Actions** field.

The **Actions** list appear as shown in the following figure:

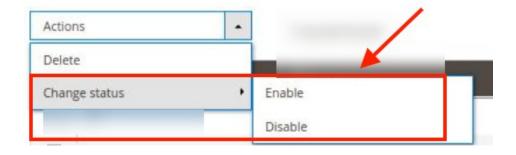

• Click on **Enable**, to enable the profiles and click on **Disable** to disable the profiles

# **5. Manage MyDeal Products**

To manage products

- 1. Go to the Magento 2 Admin panel.
- 2. On the left navigation bar, click the **MyDeal Integration** menu. The menu appears as shown in the following figure:

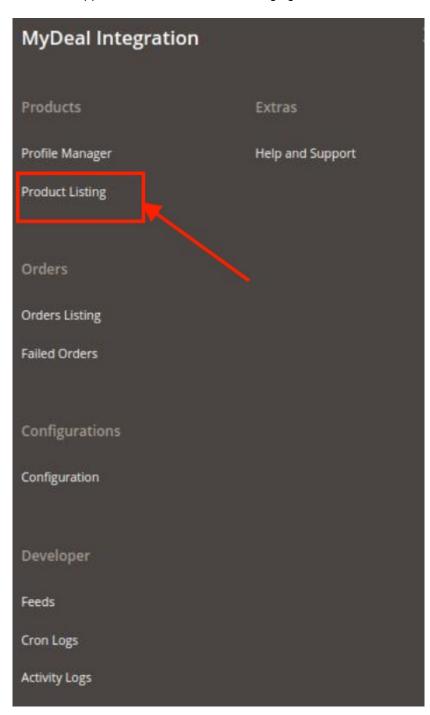

3. Click on **Product Listing**.

The MyDeal Product Listing page appears as shown below:

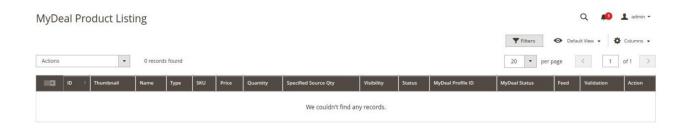

4. All the products will be listed here.

#### To Validate Products,

- 1. Select the products from the products listing grid.
- 2. Click on the Actions list, in the Product Listing Grid, it appears as shown below:

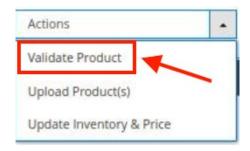

Click on Validate Product.The selected products will be validated.

#### To Upload Products,

- 1. Select the products from the products listing grid.
- 2. Click on the **Actions** list, in the Product Listing Grid, it appears as shown below:

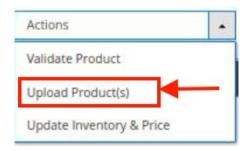

3. Click on **Upload Product(s)**. The selected products will be uploaded.

#### To Update Inventory and Price,

- 1. Select the products from the products listing grid.
- 2. Click on the Actions list, in the Product Listing Grid, it appears as shown below:

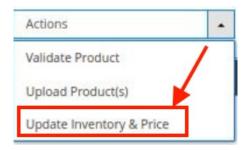

3. Click on **Update Inventory & Price**.

The inventory and price will be updated for the selected products.

## 6. Manage MyDeal Orders

#### To manage orders

- 1. Go to the Magento 2 Admin panel.
- 2. On the left navigation bar, click the **MyDeal Integration** menu. The menu appears as shown in the following figure:

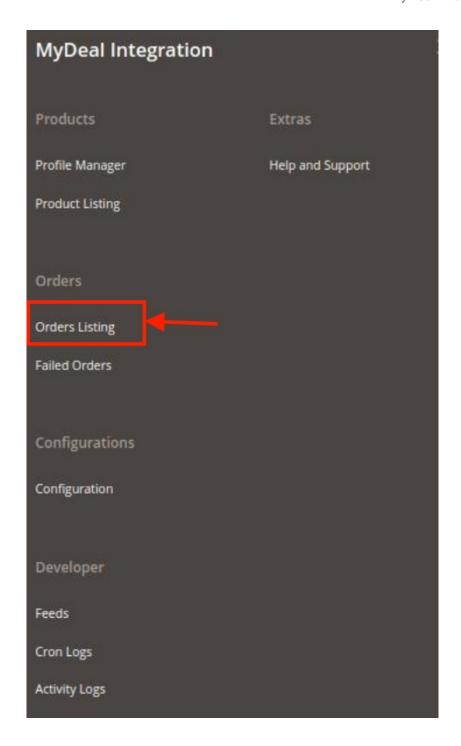

3. Click on **Order Listing**.

The **Manage Order Grid** appears as shown below:

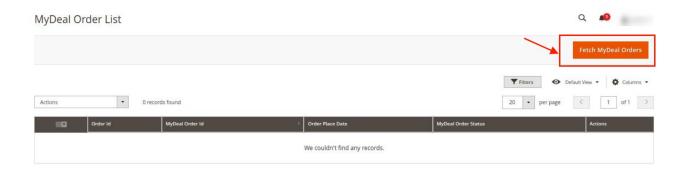

4. To fetch new orders, click on the **Fetch MyDeal Orders** button. The new orders will be fetched and displayed in the Orders grid.

#### To Perform Bulk Actions on Orders,

- 1. Select the required orders to perform an action.
- 2. Click on the Actions list, it is expanded as shown below:

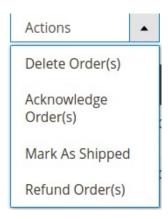

- 3. To delete orders, click on **Delete Order(s)**. The selected orders will get deleted.
- 4. To acknowledge orders, click on **Acknowledge Order(s)**.
- The selected orders get acknowledged.

  5. To mark orders as shipped, click on **Mark As Shipped**.
- The selected orders will be marked as shipped.
- 6. To make orders as refund, click on **Refund Order(s)**. The selected orders will be marked as refund orders.

## 7. View Failed Orders

#### To view failed orders

- 1. Go to the Magento 2 Admin panel.
- 2. On the left navigation bar, click the **MyDeal Integration** menu. The menu appears as shown in the following figure:

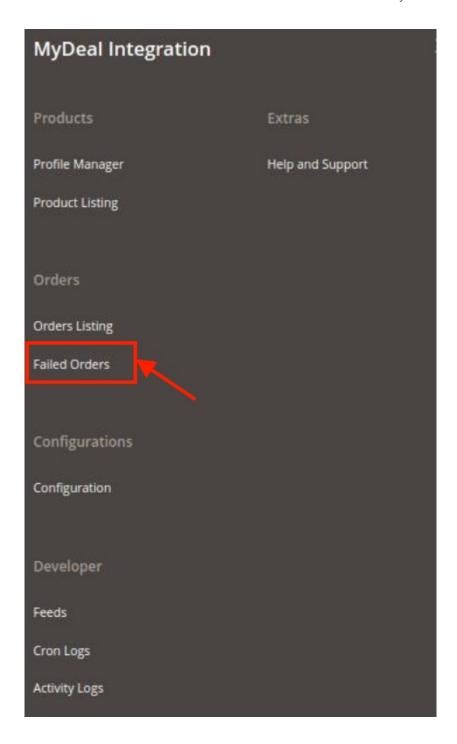

## 3. Click on Failed Orders.

The **Failed Orders** grid appears as shown below:

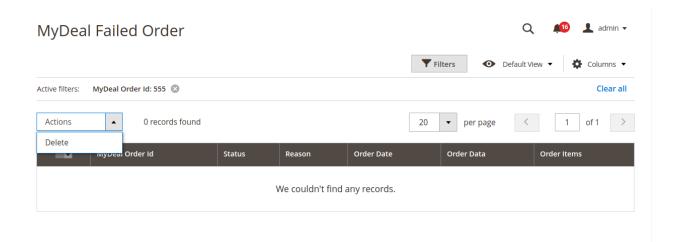

- 4. All the failed orders will be listed in the grid along with the reason for failure.
- 5. To Delete the failed orders in bulk, select the orders you want to delete. Then under the **Actions** list click on **Delete**.

The failed orders will be deleted.

## 8. MyDeal Feeds

To view and manage the product feeds

- 1. Go to the Magento 2 Admin panel.
- 2. On the left navigation bar, click the **MyDeal Integration** menu. The menu appears as shown in the following figure:

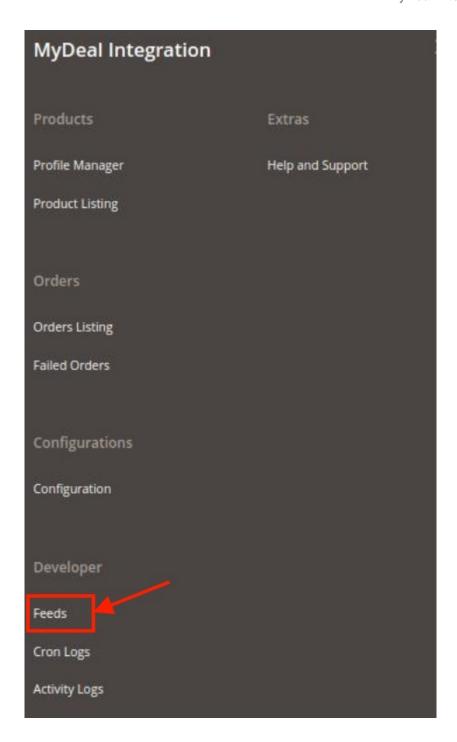

### 3. Click Feeds.

The **MyDeal Feeds** page appears as shown in the following figure:

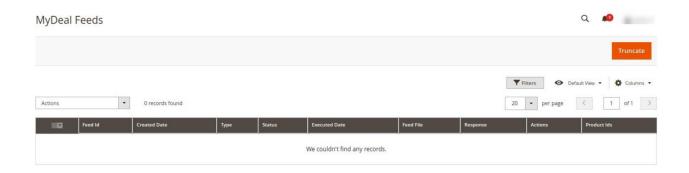

- 4. All feeds will be displayed here in the grid.
- 5. To delete Feeds, click on the **Truncate** button. The selected feeds will be deleted.

## 9. Cron Logs

### To view MyDeal Cron Details

- 1. Go to the Magento 2 Admin panel.
- 2. On the left navigation bar, click the **MyDeal Integration** menu. The menu appears as shown in the following figure:

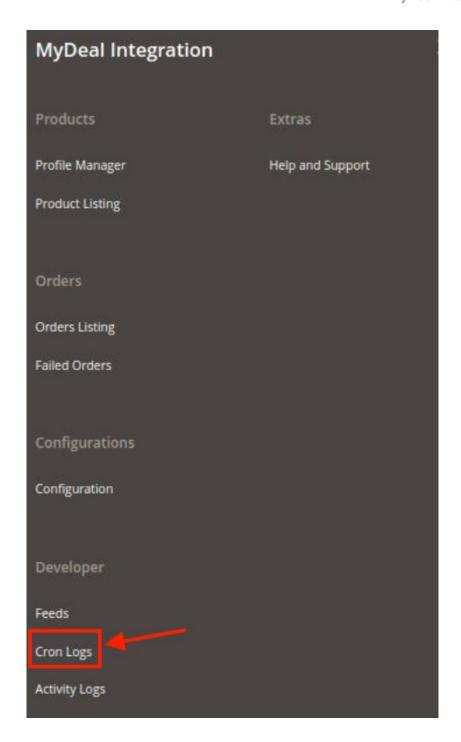

## 3. Click Cron Logs.

The **MyDeal Cron** page appears as shown in the following figure:

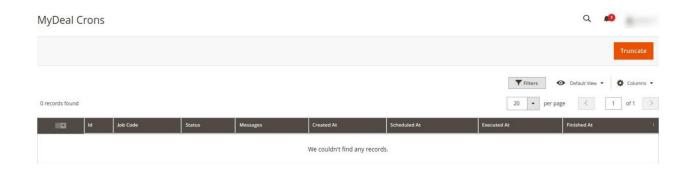

4. To delete all the cron logs, click the **Truncate** button.

# 10. Activity Logs

## To view MyDeal Activity Details

- 1. Go to the Magento 2 Admin panel.
- 2. On the left navigation bar, click the **MyDeal Integration** menu. The menu appears as shown in the following figure:

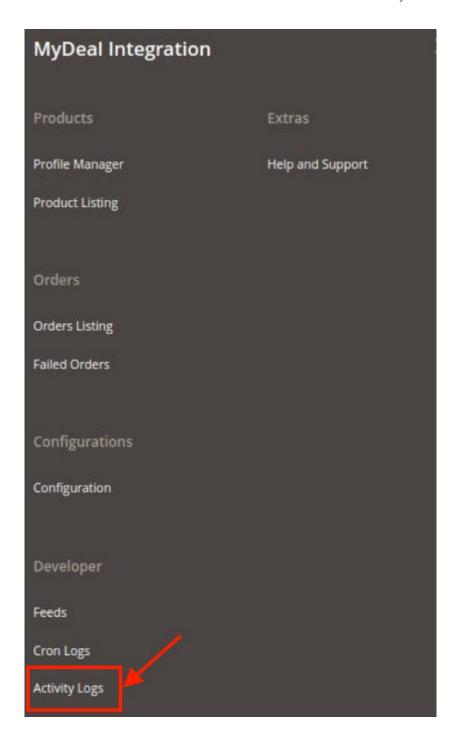

3. Click on **Activity Logs.**The **MyDeal Activity Log** page appears as shown in the following figure:

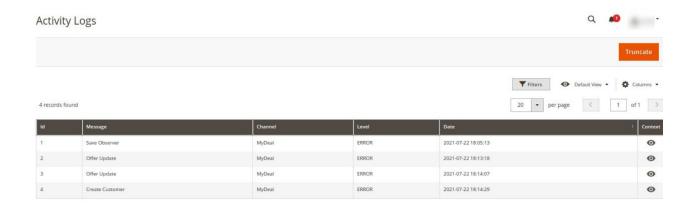

4. The Activity details will be displayed here.

# 11. Help and Support

### To view Help and Support

- 1. Go to the Magento 2 Admin panel.
- 2. On the left navigation bar, click the **MyDeal Integration** menu. The menu appears as shown in the following figure:

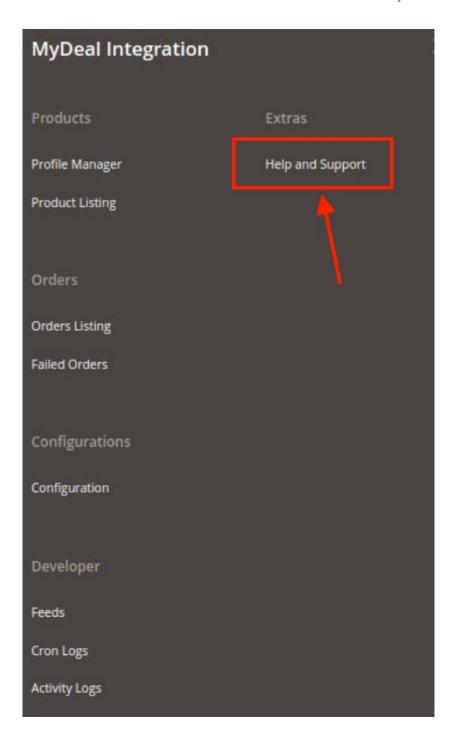

## 3. Click **Help and Support**.

The MyDeal Help and Support page appear as shown in the following:

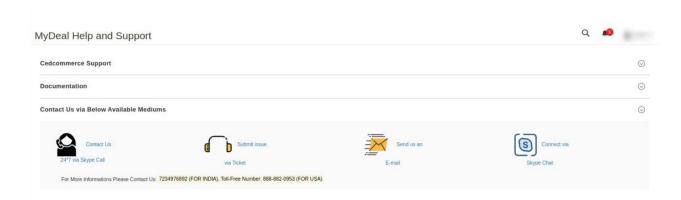

4. You can contact CedCommerce via Skype, Ticket, email.